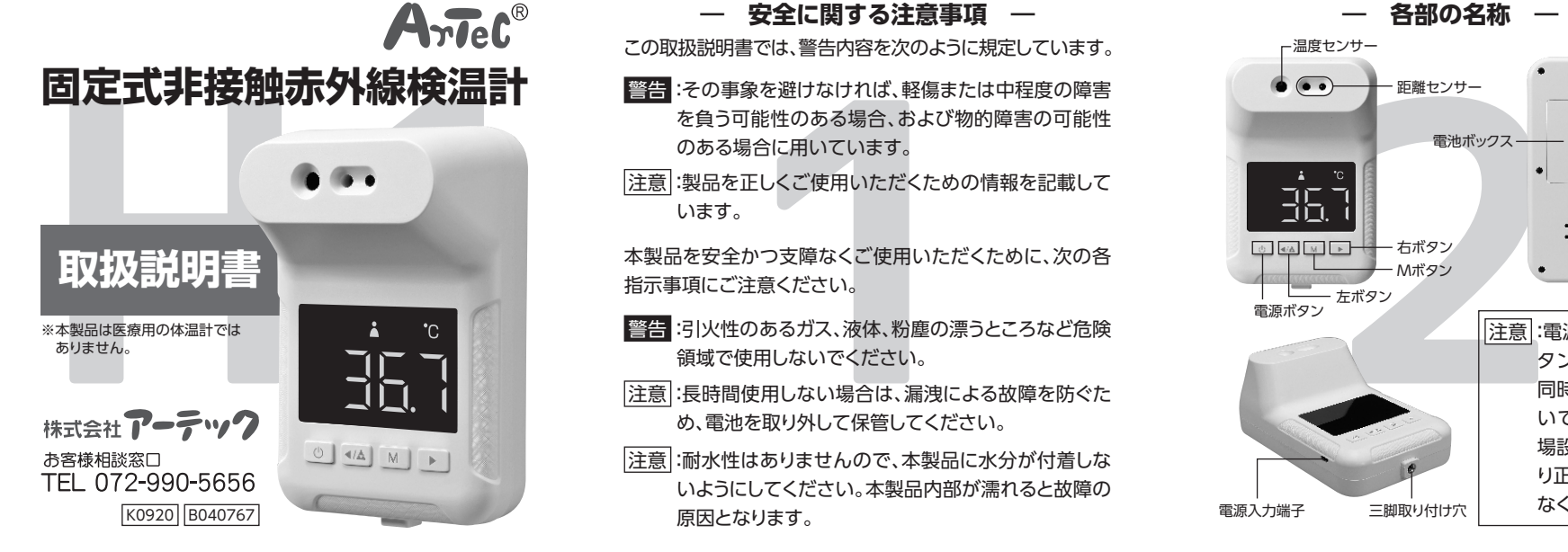

ご使用の前は必ずこの取扱説明書をお読みになり、 大切に保管してください。

※本体の液晶画面には保護フィルムを貼っております。ご 使用前に保護フィルムをはがしてお使いください。

**― セット内容 ―**

本体×1、USBケーブル×1、プラグ×2、木ネジ(φ4×25 mm)×2、取扱説明書×1

**― 商品仕様 ―**

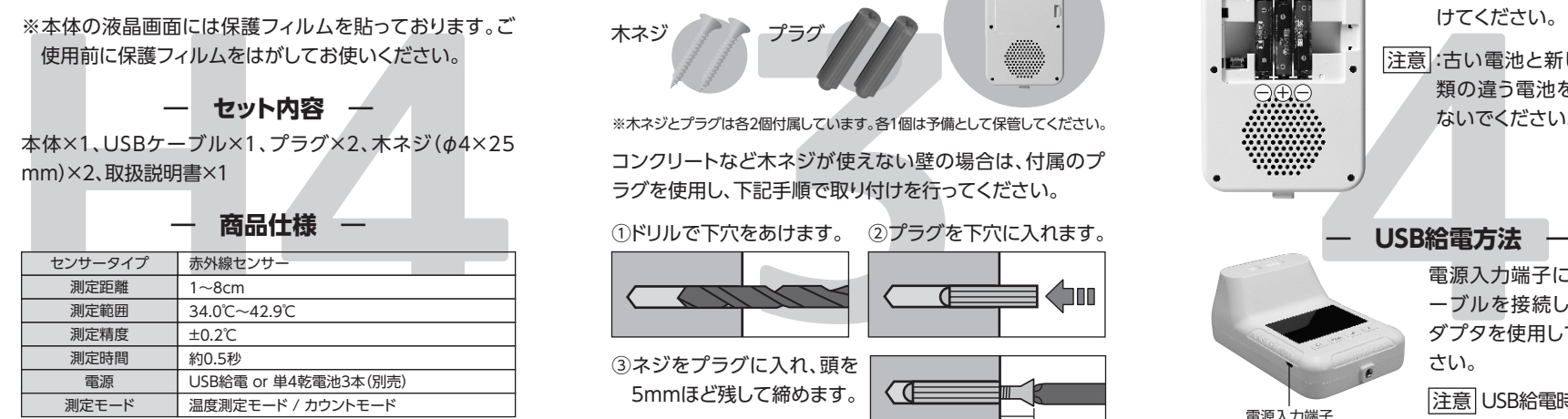

※本製品は医療用の体温計ではありません。

この取扱説明書では、警告内容を次のように規定しています。

- 警告:その事象を避けなければ、軽傷または中程度の障害 を負う可能性のある場合、および物的障害の可能性 のある場合に用いています。
- 注意:製品を正しくご使用いただくための情報を記載して います。

本製品を安全かつ支障なくご使用いただくために、次の各 指示事項にご注意ください。

- 警告:引火性のあるガス、液体、粉塵の漂うところなど危険 領域で使用しないでください。
- 注意:長時間使用しない場合は、漏洩による故障を防ぐた め、電池を取り外して保管してください。
- 注意:耐水性はありませんので、本製品に水分が付着しな いようにしてください。本製品内部が濡れると故障の 原因となります。

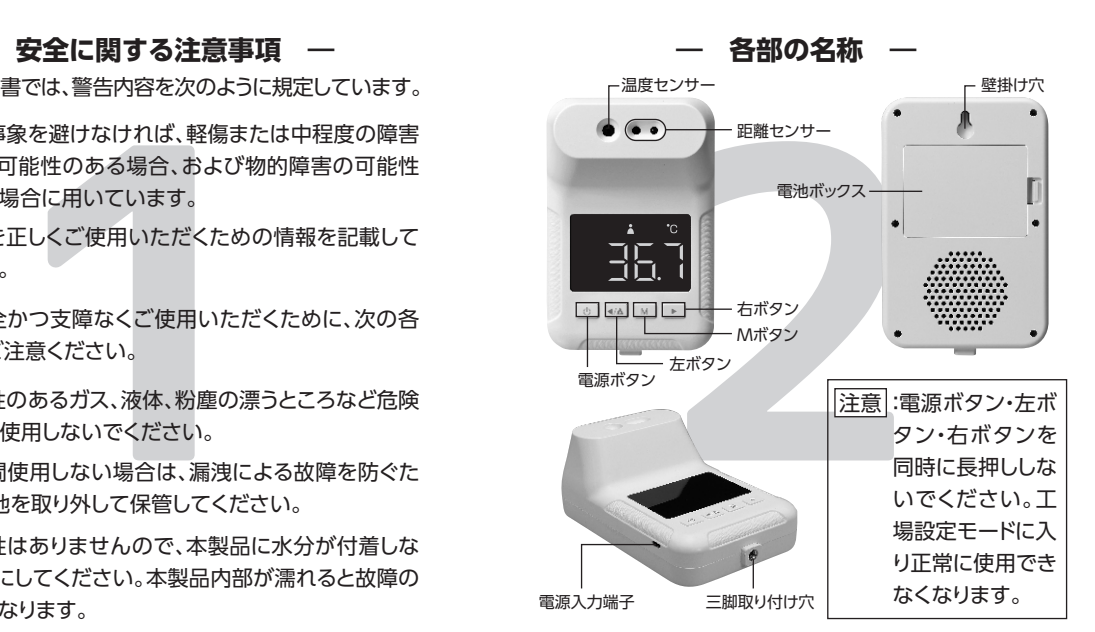

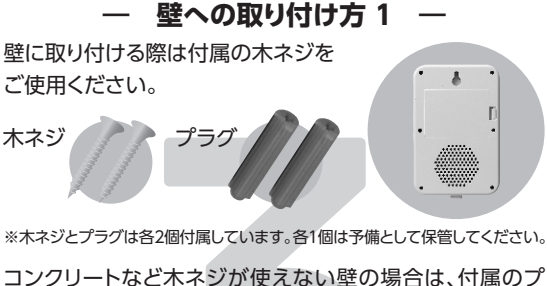

ラグを使用し、下記手順で取り付けを行ってください。

#### ①ドリルで下穴をあけます。 ②プラグを下穴に入れます。

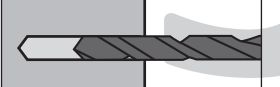

③ネジをプラグに入れ、頭を 5mmほど残して締めます。

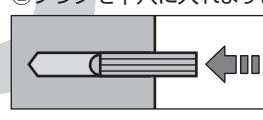

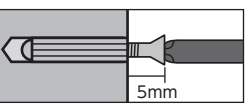

**― 乾電池の挿入方法 ―**

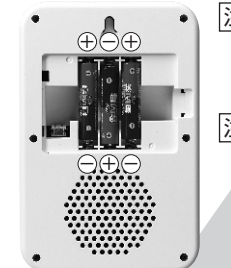

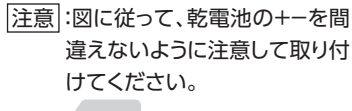

注意:古い電池と新しい電池や、種 類の違う電池を混ぜて使用し ないでください。

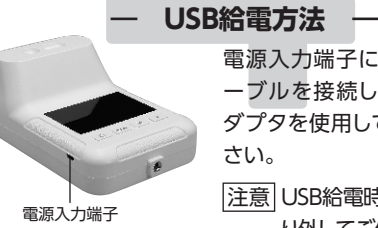

電源入力端子に付属のUSBケ ーブルを接続し、市販のACア ダプタを使用して給電してくだ さい。

注意 USB給電時は、乾電池を取 り外してご使用ください。

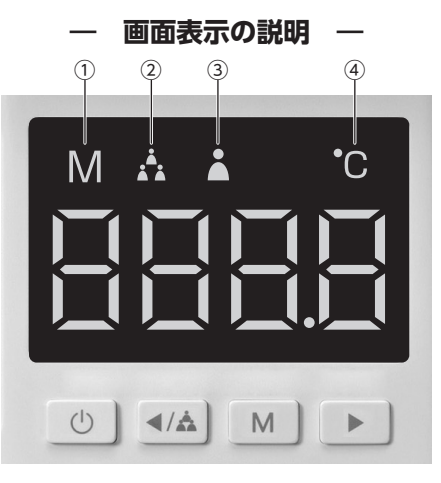

①メモリ表示モード時に点灯します。 ②カウントモード時に点灯します。 ③温度測定モード時に点灯します。 ④測定温度の単位です。

## **5 6 7** ① ② ④ ①電源ボタンを押すと電 距離センサー 源が入り、「888.8」と表 示されたのち、「ーーーー」 に表示が切り替わり、測 定待機状態になります。 ②電源ボタンを長押し(約3秒)すると、電源 が切れます。 **― 音量変更 ― ― 電源のON/OFF ― ― 測定方法 ―** 電源ボタン 左右のボタンを押すと音量変更ができます。 右ボタン:音量アップ 左ボタン:音量ダウン

左右のボタンを押すたび に値が0~8の9段階で切 ーニー ブラン し替わります。<br>*左ボタ*ン 右ボタン

※値が0の状態でも、ボタンを押す時や測定時等に本体内部からかすかな音が 出る場合がありますが、故障ではありません。

#### 測定待機状態「----」で、距離センサー 部に1~8cmの距離で測定対象を近づけ てください。測定対象が近づくと自動で温 度測定し、測定温度が表示されます。連続 で測定可能です。 左ボタンを長押し(約3秒)すると、測定回 数が表示されます(最大9999)。電源ボタ ンを押すと、測定待機状態に戻ります。 **― 測定回数表示 ―** 注意:測定範囲は34.0~42.9℃です。測 定範囲未満の場合は「Lo」、測定範囲 を超えた場合は「Hi」が表示されアラ ート音が鳴ります。

#### 測定回数表示状態で、Mボタンと右ボタ ンを同時に長押し(約3秒)すると、測定 回数がリセットされます。 **<測定回数記録のリセット>**

※電源をOFFにするだけではリセットされません。

本製品には最大50個の測定記録が保存されます。以下の 手順で過去の測定記録を確認することができます。

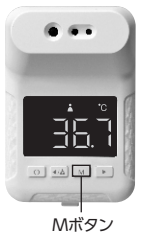

①Mボタンを押すと、左上にMと表示され、 過去に測定した記録を確認することが できます。

②Mが表示された状態で、左ボタン・右ボ タンを押すごとに、数値が表示された後 に、温度が表示されます。数値が大きい ほど古い測定記録になります。測定記録 が50個を超えた場合は、古いものから 順番に消去されていきます。

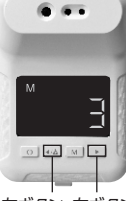

③電源ボタンを押すと測定待機状態に戻 ります。

測定記録表示状態で、Mボタンと右ボタ ンを同時に長押し(約3秒)すると、測定 回数がリセットされます。 **<測定記録のリセット>** ※電源をOFFにするだけではリセットされません。

**― 測定記録表示 ― ― アラート温度設定 ―**

ここで設定した値以上の測定温度になるとアラート音が鳴 るようになります。(初期設定37.5)

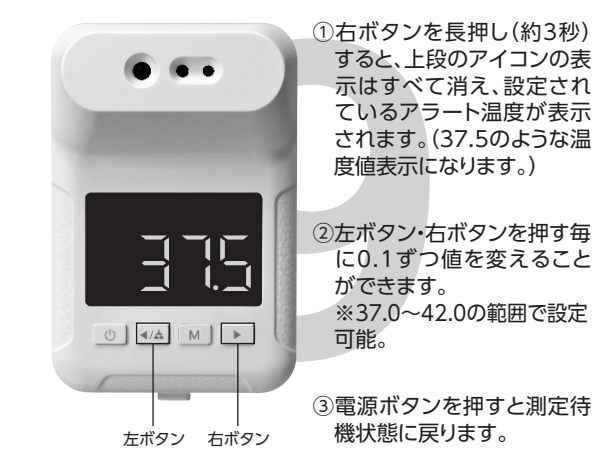

### **― 測定温度補正 ―**

ここで設定した値が測定表示に追加されます。 (初期設定0.0)

左ボタン 電源ボタン

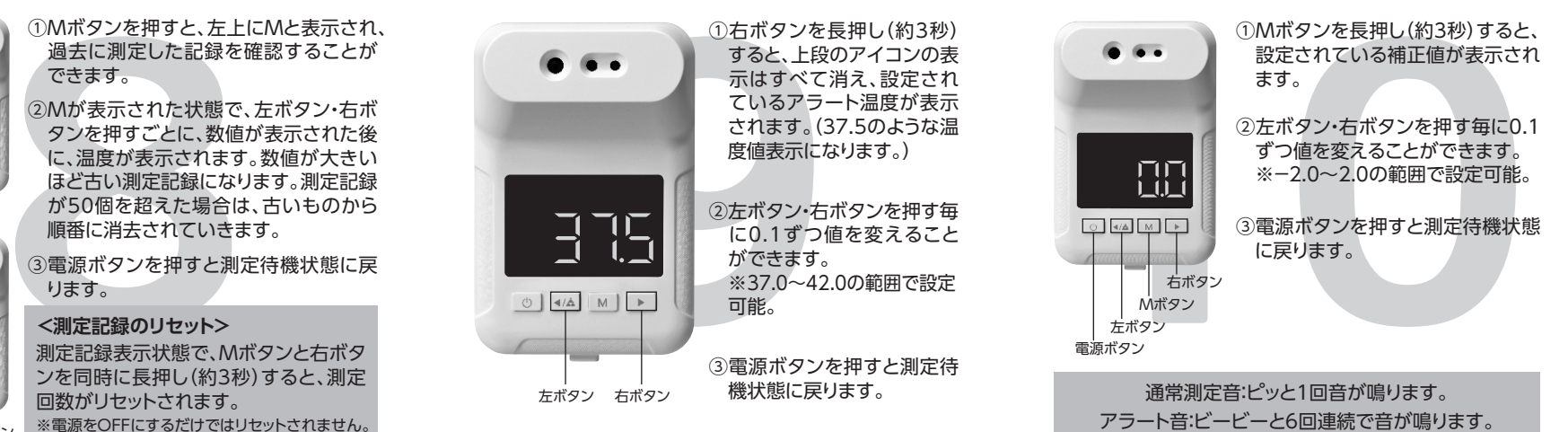

左ボタン 右ボタン

# 取扱説明書

# **防犯見守りカメラ**

Amer K0120 B089955

# **セット内容とお手持ちのスマートフォンおよびWi-Fiの環境を確認してください。**

## セット内容

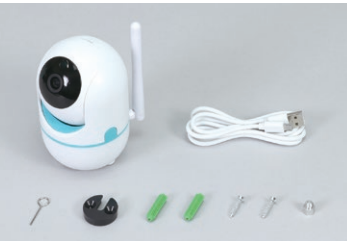

## アプリのインストールと新規登録

# **注 意** ご使用の前に必ずお読みください。

① iPhoneをご使用の方は「App Store」から、Androidをご使用の方は「Google Play」から、「YCC365 Plus」を 検索し、ご使用のスマートフォンにアプリ「YCC365 Plus」をインストールしてください。

②「YCC365 Plus」を開き、新規登録画面からアカウント登録を行ってください。

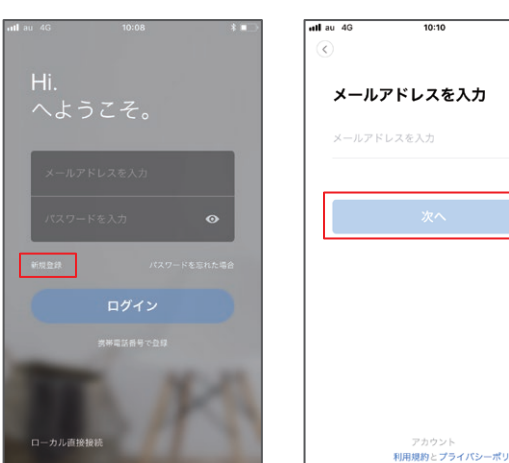

新規登録画面から新規登録ボタンを押すと、「no-reply@ucloudcam.com」 から登録したメールアドレス宛に確認メールが届きます。 メール記載のURLからアカウント登録を完了させてください。

**もしうまく接続できなかった場合は、もう一度⑤からやり直してください。**

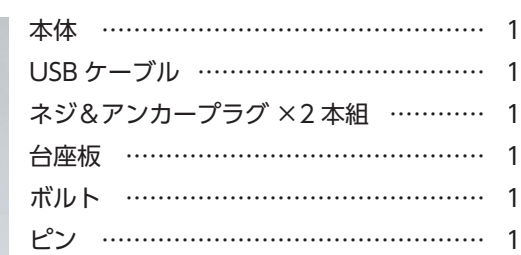

カメラのセッティング

# **あらかじめカメラを接続するWi-Fiにご使用のスマートフォンを接続しておいてください。**

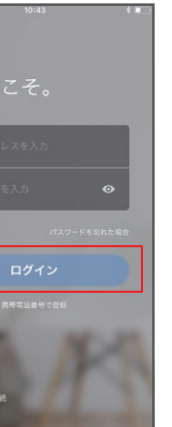

②アプリにログインしてください。 ③起動画面の中央+ボタン(デバイス追加) をタップしてください。

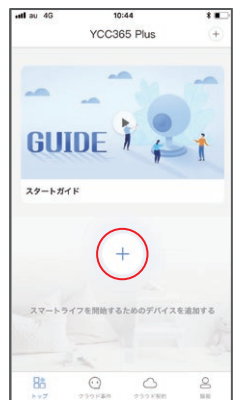

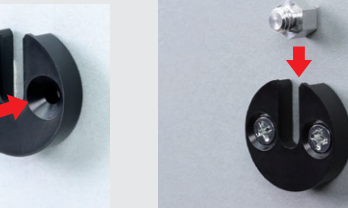

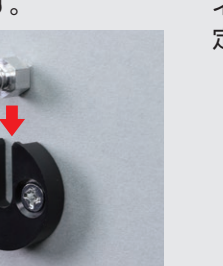

⑦再度カメラ本体から英語でアナウン スが流れたら、以下の画面にカメラを接 続させるWi-FiのSSIDとパスワードを 入力後、「次へ」をタップしてください。

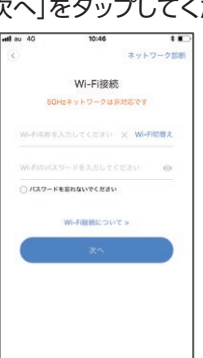

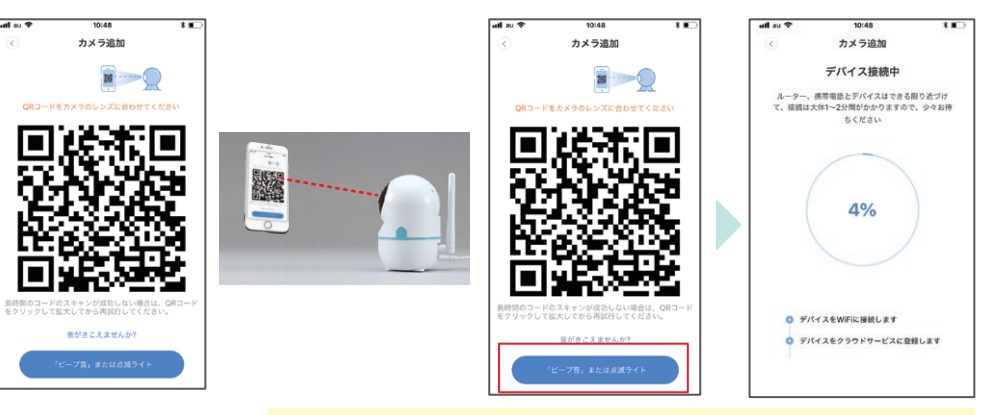

# カメラを壁面や天井に設置する方法

- ●本製品を使用するにはアプリ「YCC365 Plus」のインストールが必要です。
- ●本説明書記載外の、アプリ「YCC365 Plus」の利用方法については弊社ではご回答いたしかねます。 アプリ提供元にお問い合わせください。
- ●アプリ「YCC365 Plus」の一部機能は本製品でサポートしておりません。
- ●アプリ「YCC365 Plus」はアプリサーバーのメンテナンスなどにより接続しにくくなる場合があります。 正常に動作しない場合は時間を置いてから再度お試しください。また、メンテナンスは予告無く行われる場合があります。
- ●アプリ「YCC365 Plus」の仕様は予告無く変更になる場合があります。予めご了承ください。
- ●ご使用のスマートフォンの通信状態やWi-Fi環境の電波強度により、本製品が正常に動作しない場合があります。
- ●本製品は全てのOSや端末での動作を保証するものではありません。
- ●本製品にて動画を保存する際には32GBまでのclass4以上のmicroSDが必要です。別途ご準備ください。
- ●本製品をご使用いただくにはUSB変換ACアダプター(別売)が必要です。

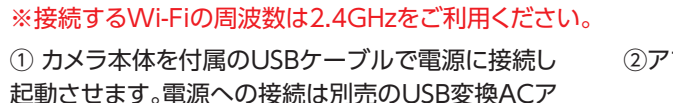

市販のUSB変換アダプターをご使用の際は必ず出力電圧がDC5Vのものを使用してください。

- ●本製品は防水ではありません。屋外での設置はしないでください。
- ●本製品には電源スイッチはありません。USBケーブルを接続すると自動で電源がONになります。 電源をOFFにする際はUSBケーブルを本体から抜いてください。
- ●スマートフォンでカメラの映像を表示させる際はパケット通信料が発生します。パケット通信料はお客様負担となりますので、ご注意ください。
- ●本製品を使用したことによるデータの損失や動作障害などの損害については、弊社は一切の責任を負いかねます。予めご了承ください。

動作環境

●対応OS

iOS9.0以上/Android4.4以上

●Wi-Fi環境

周波数2.4GHz

※5GHzには対応しておりません。

**アカウント登録時のメールアドレスにはGmailやYahoo!メールなどのフ リーメールアドレスをご利用ください。 携帯キャリアメール(@docomo,@ezwebなど)で登録すると、カメラの接**

**続が正常に行えない場合があります。**

**※フリーメールアドレスの取得方法に関するお問い合わせには弊社では回 答いたしかねます。**

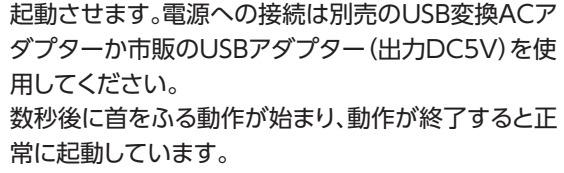

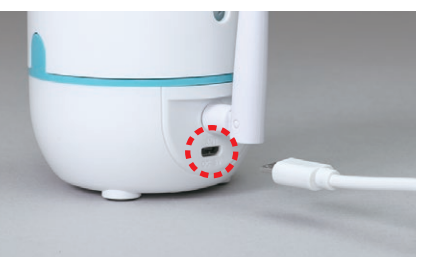

#### ④「カメラ」を選択し、次の画面で「QRコード読込み」 を選択します。

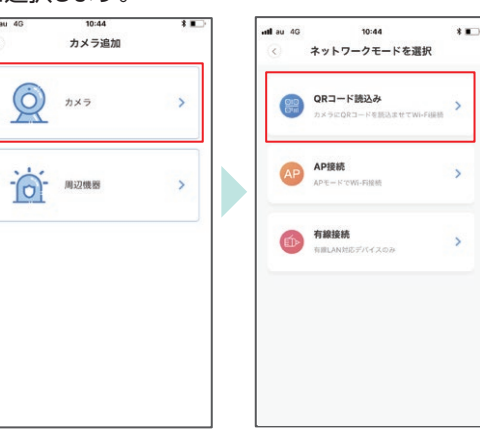

⑧画面に表示されたQRコードをカメラに向けて読み込ませてください。 カメラから「ピーピ」という音が聞こえたら、『「ビープ音」または点滅ライト』をタップしてください。 デバイス接続中画面で表示が100%になり、カメラからアナウンスが流れると接続完了です。

⑤下図の画面が表示されたら、カメラ本 体上部のリセットボタンを付属のピンで

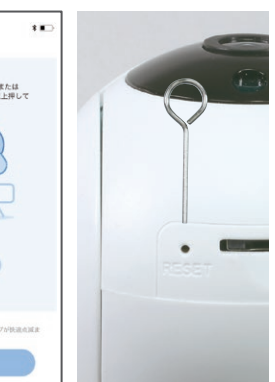

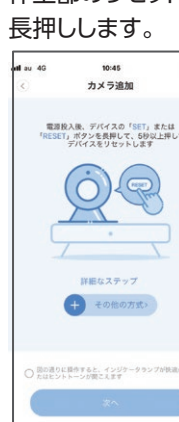

⑥カメラから英語のアナウンスが流 れ、カメラが首をふる動作が完了し たらチェックボックスにチェックをい れ、「次へ」をタップします。

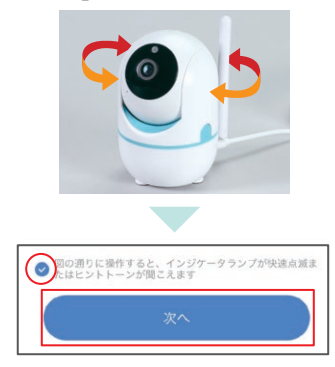

①付属のネジとアンカープラ グを使用して台座を壁に固定 します。※向きに注意。

②ボルトを固定した台座に 差し込みます。

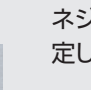

③カメラ本体の底面にある ネジ穴にボルトを差し込み固 定します。

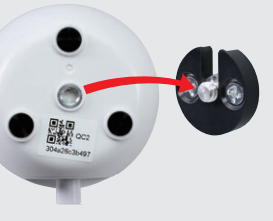

## **注 意**

以下の点を注意して取り付けてください。 落下により破損やケガの原因となります。

- ●設置する場所や材質により適切なネジを使 用してください。
- ●取り付け面が180g以上の重量にたえられる 強度があることをお確かめください。
- ●定期的に取り付けが緩んでいないか点検し てください。

お手持ちのPCからWEBブラウザ上でカメラの映像を見ることができます。

下記URLにアクセスし、ログイン情報を入力しログインしてください。

### **https://www.eyeplusiot.com**

### 推奨ブラウザ:Chrome,Firefox,Edge

<mark>操作方法 </mark>※ご使用の端末・OSによって表示画面や操作方法が一部異なる場合がございます。

カメラ一覧からカメラを選択すると操作画面に移動します。 ※カメラ一覧には登録されているカメラが全て表示されます。

### カメラの環境設定が行えます。

静止画を撮影しスマートフォンに保存することができます。

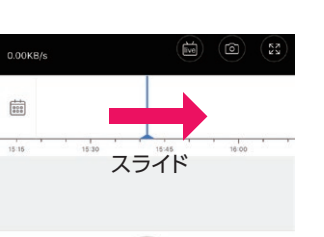

 $\bigcup_{n,m} X$ 

 $\begin{tabular}{|c|c|} \hline \textbf{a} & \textbf{b} \\ \hline \textbf{c} & \textbf{d} \\ \hline \textbf{c} & \textbf{d} \\ \hline \end{tabular}$ 

 $\bigotimes_{\text{HRLAP}}$ 

こちらから登録済みの位置情報を 削除することができます。

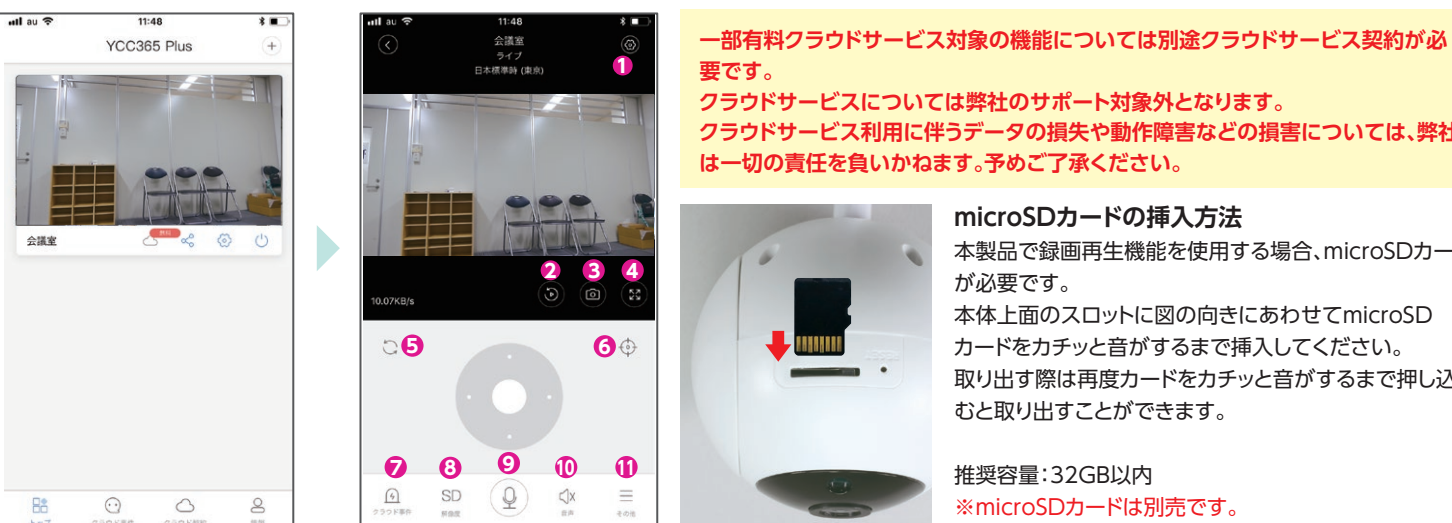

# **microSDカードの挿入方法 クラウドサービス利用に伴うデータの損失や動作障害などの損害については、弊社 は一切の責任を負いかねます。予めご了承ください。** 本製品で録画再生機能を使用する場合、microSDカード が必要です。 本体上面のスロットに図の向きにあわせてmicroSD カードをカチッと音がするまで挿入してください。 取り出す際は再度カードをカチッと音がするまで押し込 むと取り出すことができます。

推奨容量:32GB以内 ※microSDカードは別売です。

# **1 設定ボタン 図**

# $\odot$ **7 8 9 <sup>10</sup>**  $\frac{6}{100}$  $Q$   $\triangleleft$   $\triangleleft$  $\mathbb{C}$ **11 12**

 $\begin{array}{|c|} \hline \multicolumn{3}{|}{\textbf{b}} \end{array}$  $\circledcirc$ 

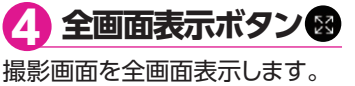

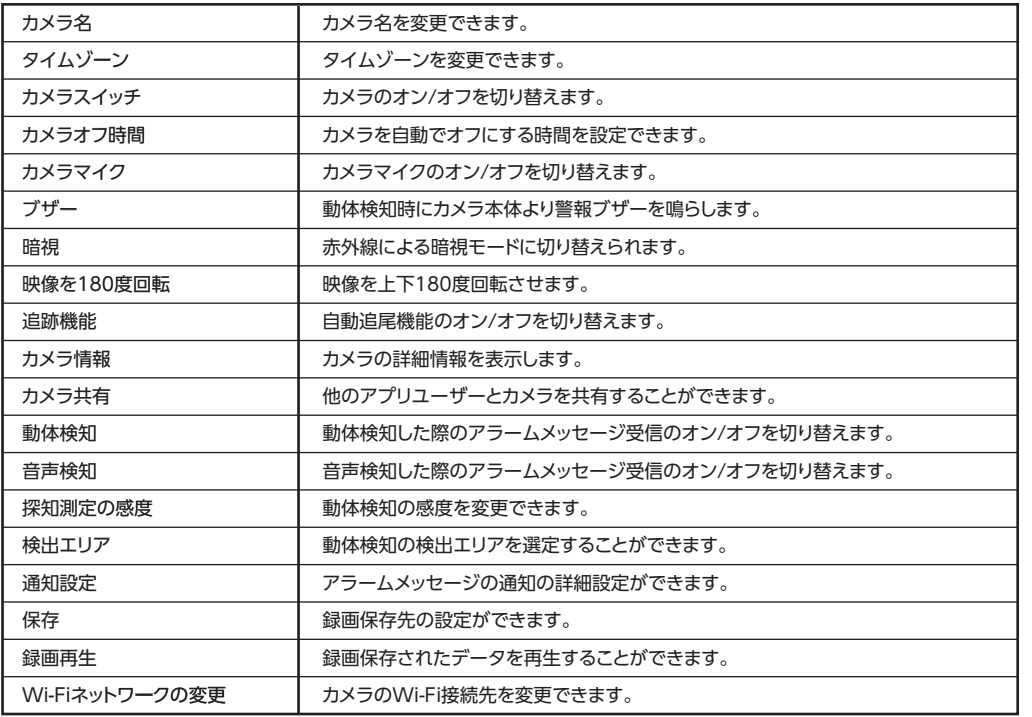

# **2 再生ボタン®**

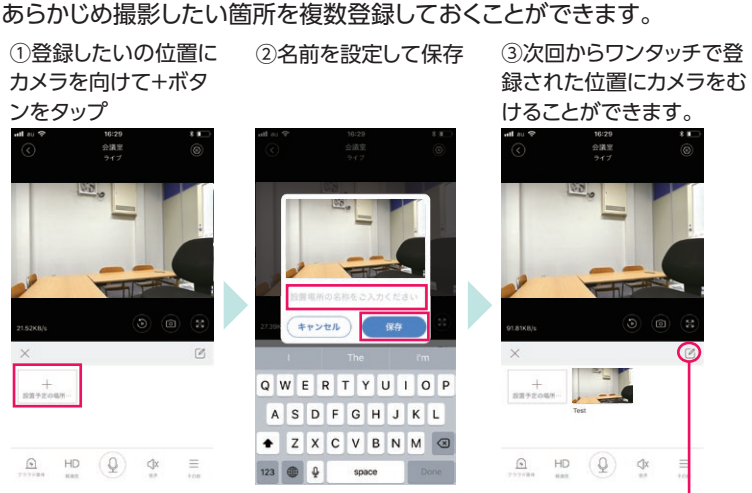

本項目はクラウドサービス契約が別途必要な機能のため、弊社ではサポートしておりません。

**7 クラウド事件**

**(3) 解像度** SD

画質(解像度)をHD(高画質)とSD(標準画質)で切り替えます。

マイクボタンを押しながらスマートフォンに話しかけると、カメラのスピーカーからこちらの音声を流すことが

できます。 **9 マイク**

スマートフォンからの音声のミュートのオン/オフを切り替えます。

**10 音声**

動画を撮影しスマートフォンに保存することができます。

**11 記録**

本項目はクラウドサービス契約が別途必要な機能のため、弊社ではサポートしておりません。

#### ●ネットワーク

# **12 お気に入り**

# PCからカメラの映像を見る マンディング マンプロン かんこう 製品仕様

 $\odot$ 

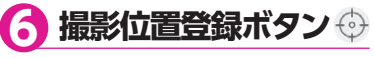

SDカードに保存されている録画 記録を再生することができます。 画面をスライドさせ録画記録時 間にあわせることで、任意の時間 帯の録画記録を再生することが できます。

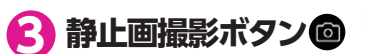

自動でカメラを旋回させ部屋全体を撮影します。

**5 自動旋回ボタン**

アプリの新規登録で設定したメールアドレス・パスワードでログインできます。

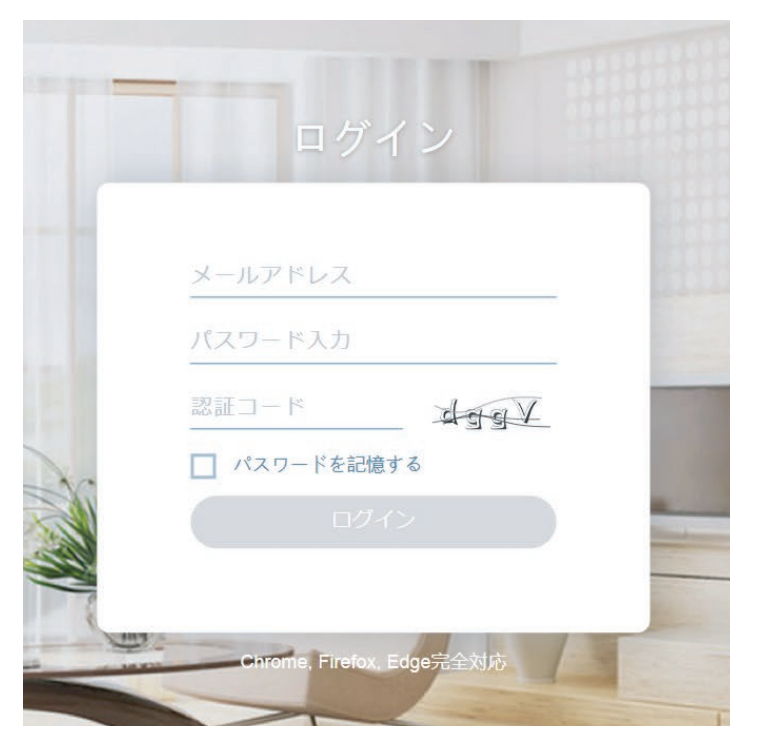

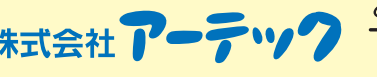

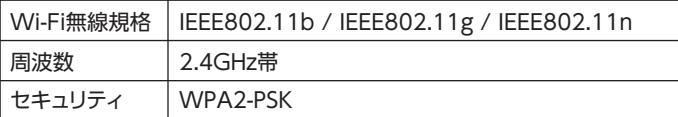

#### ●画像

#### ●電源

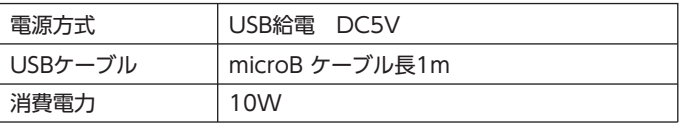

#### ●音声

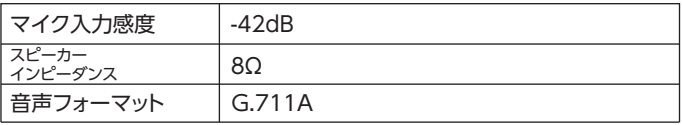

#### ●その他

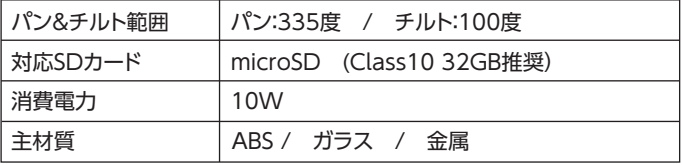

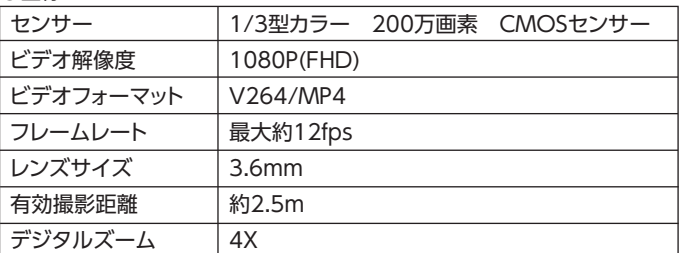